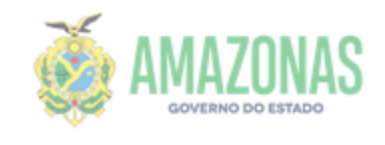

# **MANUAL PARA O PREENCHIMENTO DA D.I.E.F Declaração de Informações Econômico Fiscais**

# **Imposto Sobre a Transmissão Causa Mortis e Doação – ITCMD**

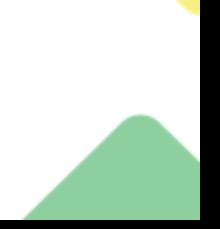

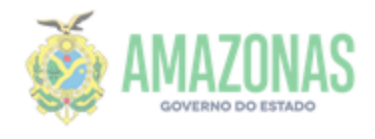

#### **CONHECIMENTO:**

O que significa ITCMD e que imposto é esse?

O Imposto Sobre a Transmissão Causa Mortis e Doação, é um imposto brasileiro de competência estadual, devido por toda pessoa física ou jurídica quando da transmissão de bens ou direitos como herança, diferença de partilha ou doação.

#### **EVOLUÇÃO HISTÓRICA:**

O Imposto sobre Transmissão de Bens Imóveis foi instituído, no Direito Brasileiro, com o Alvará nº 3 de Junho de 1809, com a denominação de SISA, com essa denominação, o Imposto sobre Transmissão de Bens Imóveis ficou conhecido vulgarmente, a competência desse imposto era dos Estados e englobava o "Inter Vivos" e o "Causa Mortis".

O Imposto sobre Transmissão de Bens Imóveis foi dividido, com a Constituição de 1934: surgiu o Imposto sobre Transmissão "Inter Vivos" e o Imposto sobre Transmissão "Causa Mortis" os mesmos continuavam impostos de competência dos Estados. Com o advento da Constituição Federal de 1946, não houve mudanças significativas.

A Emenda Constitucional nº 5 de 1961, dividiu a competência do "Inter Vivos" e do "Causa Mortis".

O "Inter-Vivos" passou a ser de competência dos Municípios e o "Causa Mortis" continuou de competência dos Estados.

O "Inter Vivos" e o "Causa Mortis" foram novamente unificados em um só imposto, com competência dos Estados, com a Emenda Constitucional nº 18 de 1965.

Com a promulgação da Carta Magna de 1988, os impostos "Inter Vivos" e "Causa Mortis" tornaram-se impostos independentes: o "Inter Vivos" de competência dos Municípios e o "Causa Mortis" de competência dos Estados.

#### **BASE LEGAL:**

Constituição Federal – art. 155 inciso I Lei complementar 19/97 – Art 113 e seguintes

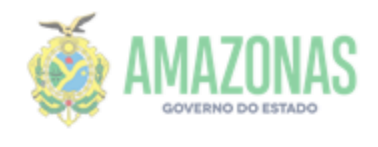

**ESCLARECIMENTOS INICIAIS**: A DIEF – DECLARAÇÃO DE INFORMAÇÕES ECONOMICO FISCAIS - é uma declaração que tem por objetivo a apuração do Imposto sobre a Transmissão Causa Mortis e Doação - ITCMD.

A Declaração é totalmente eletrônica da sua transmissão até o recebimento da guia de recolhimento.

Após a aceitação das condições iniciais será criado um protocolo e então após isso as telas estarão livres para preenchimento e antes de transmitida qualquer campo poderá ser alterado.

No transcorrer do preenchimento você poderá parar a qualquer tempo, basta clicar no botão salvar e sair, para reabrir a declaração deverá ser informado o número do protocolo anteriormente criado.

**Atenção: informe sempre um e-mail válido, pois ele servirá para receber o número do protocolo, bem como contatos com a SEFAZ.**

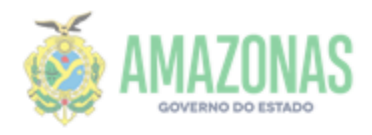

#### **Para acesso à DIEF 1) acesse o site da SEFAZ: [www.sefaz.am.gov.br](http://www.sefaz.am.gov.br/) 2) clique em: PORTFÓLIO DE SERVIÇOS SEFAZ, NO BANNER VERDE.**

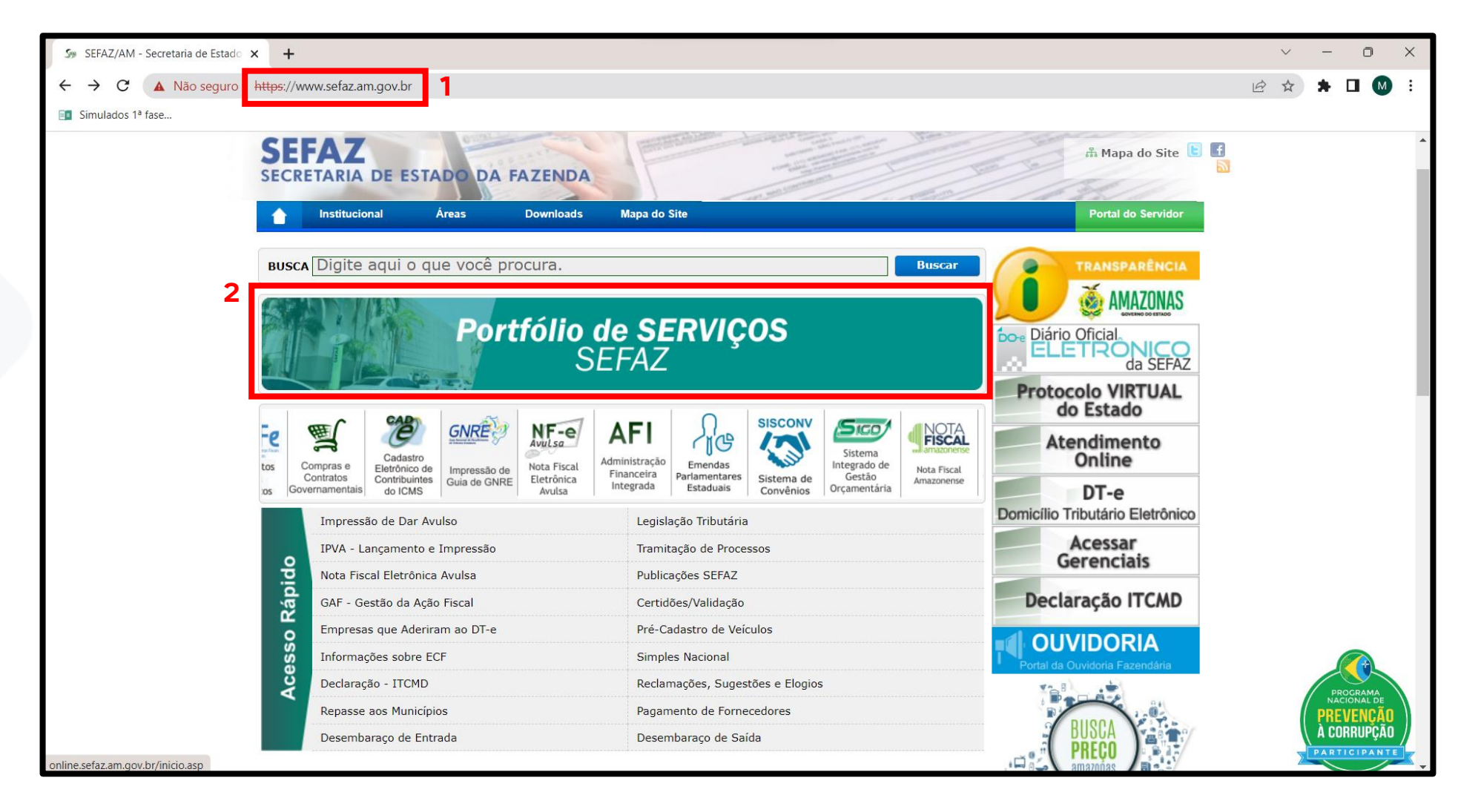

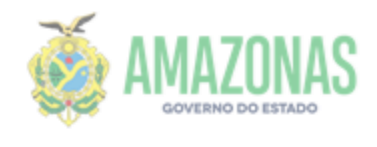

#### **. PROCURE POR "ITCMD", REPRESENTADO PELA IMAGEM DE UMA CASA.**

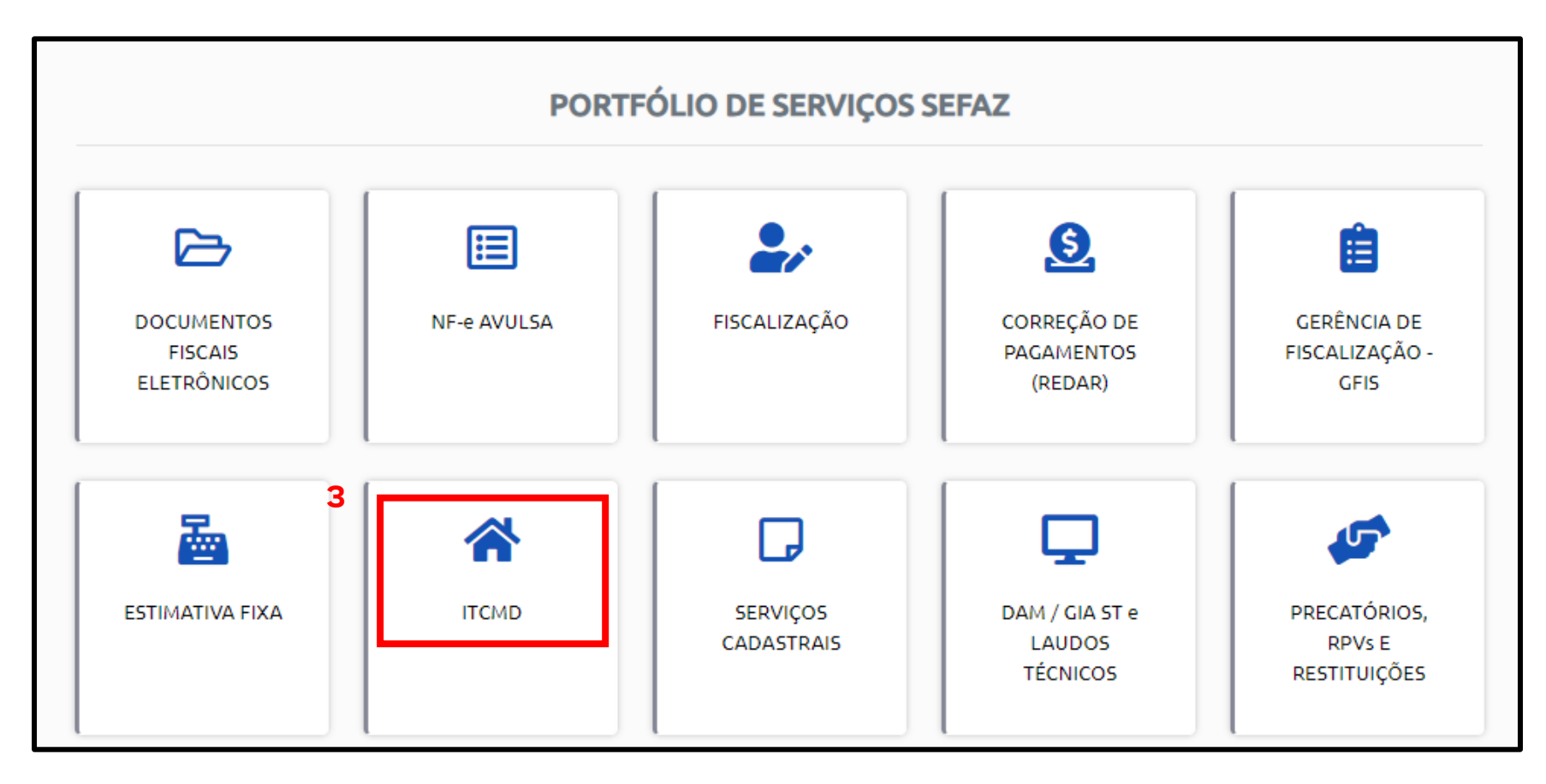

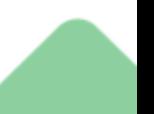

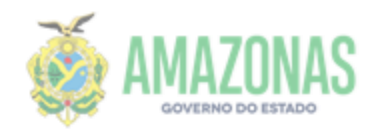

## **4. SELECIONE A OPÇÃO "PREENHCIMENTO DE DIEF/ITCMD"**

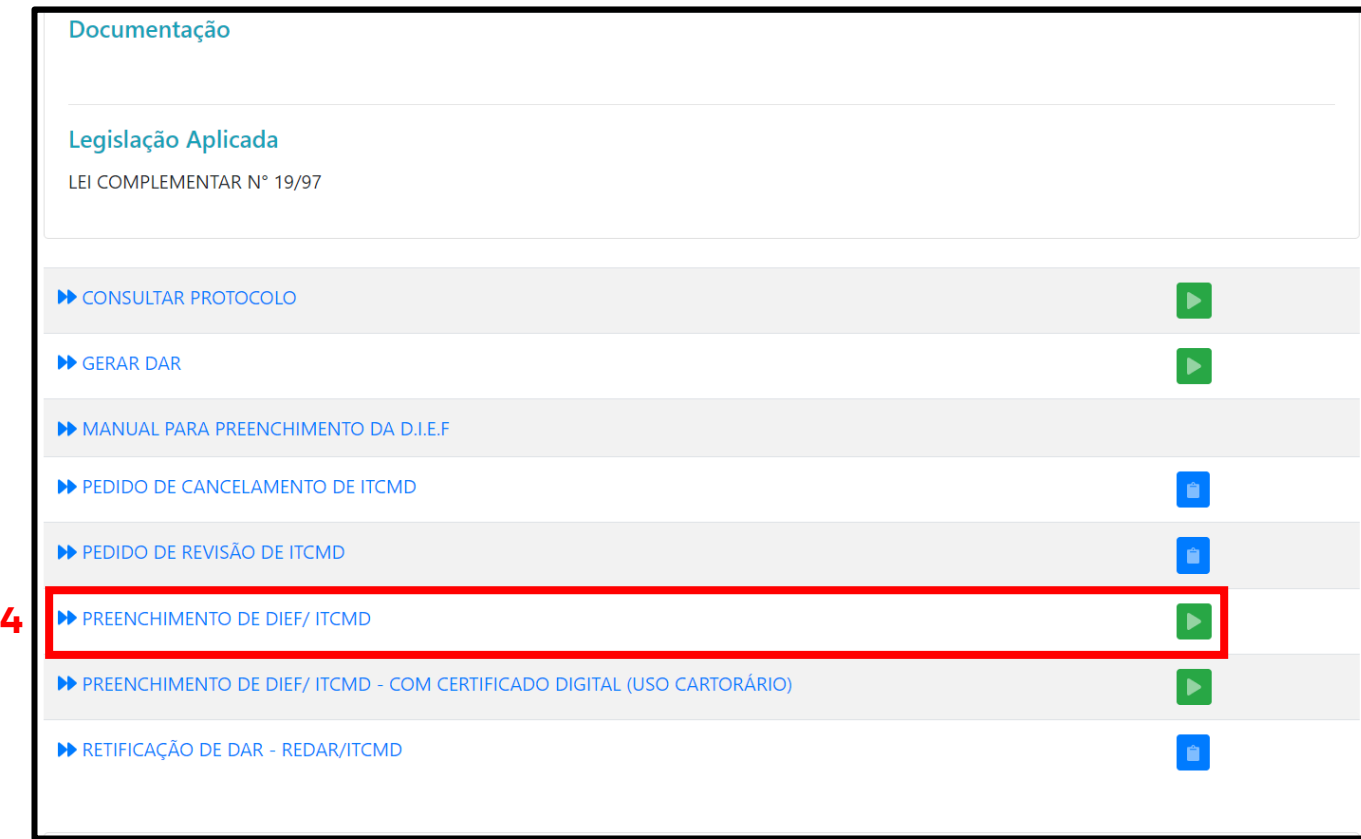

**OBS: A "DECLARAÇÃO ONLINE - ITCMD" (COM CERTIFICADO DIGITAL) É RESERVADO PARA USO DOS CARTÓRIOS. CONTRIBUINTES, ADVOGADOS OU DEMAIS, DEVEM PREENCHER PELA OPÇÃO ACIMA.**

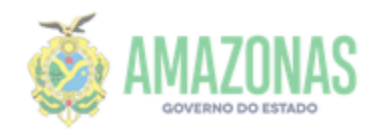

### **5. CLIQUE NO BOTÃO INICIAR PARA SER REDIRECIONADO À PÁGINA DE PREENCHIMENTO DA DIEF**

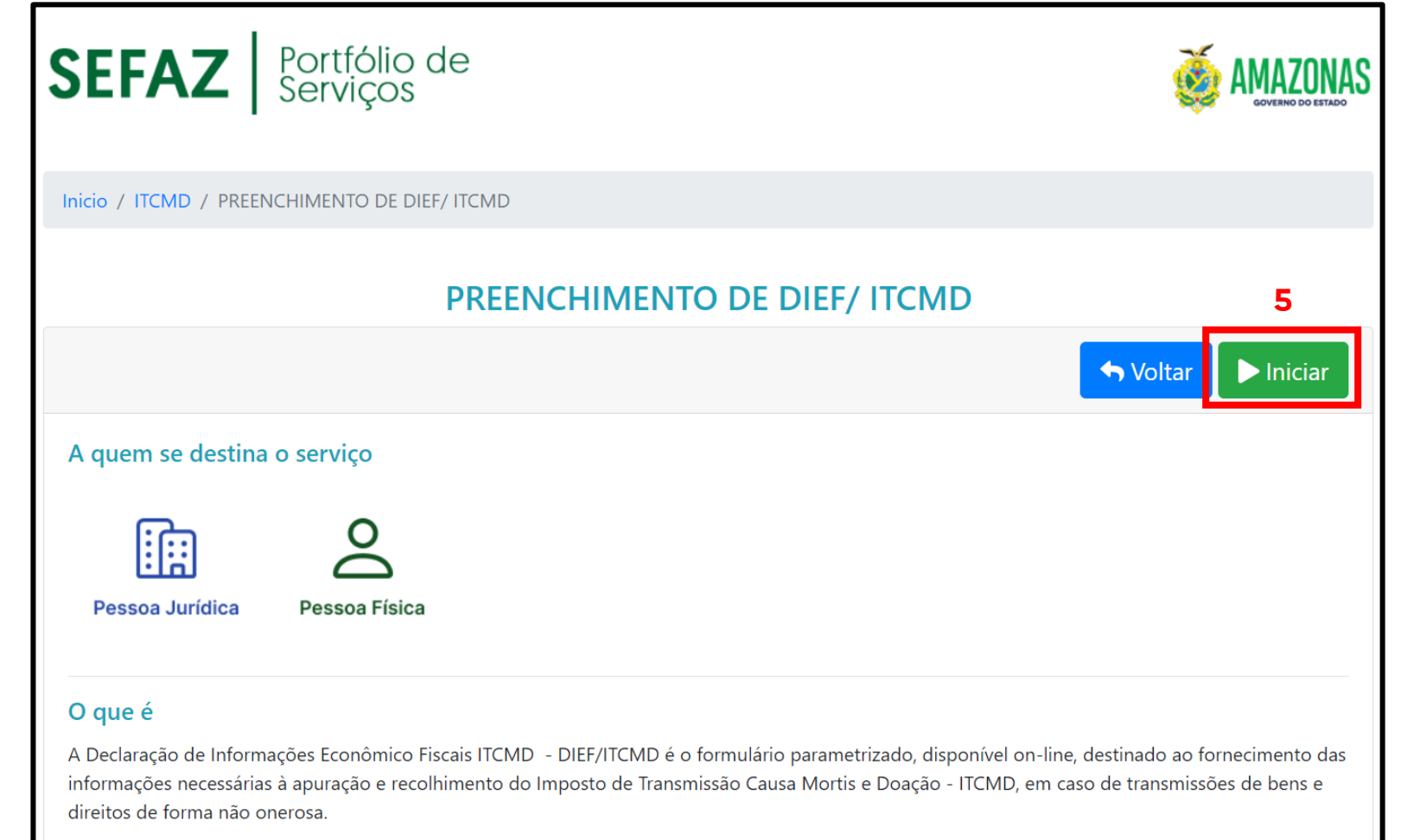

**OBS: NESTA TELA VOCÊ TEM POSSE DE DIVERSAS INFORMAÇÕES IMPORTANTES ACERCA DO PREENCHIMENTO DA DIEF, RECOMENDAMOS UMA LEITURA COMPLETA ANTES DE INICIAR O PROCESSO.**

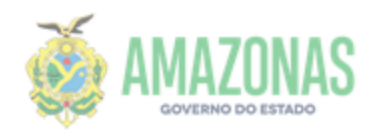

### **6. PARA iniciar uma declaração nova, selecione a opção "Preencher nova declaração".**

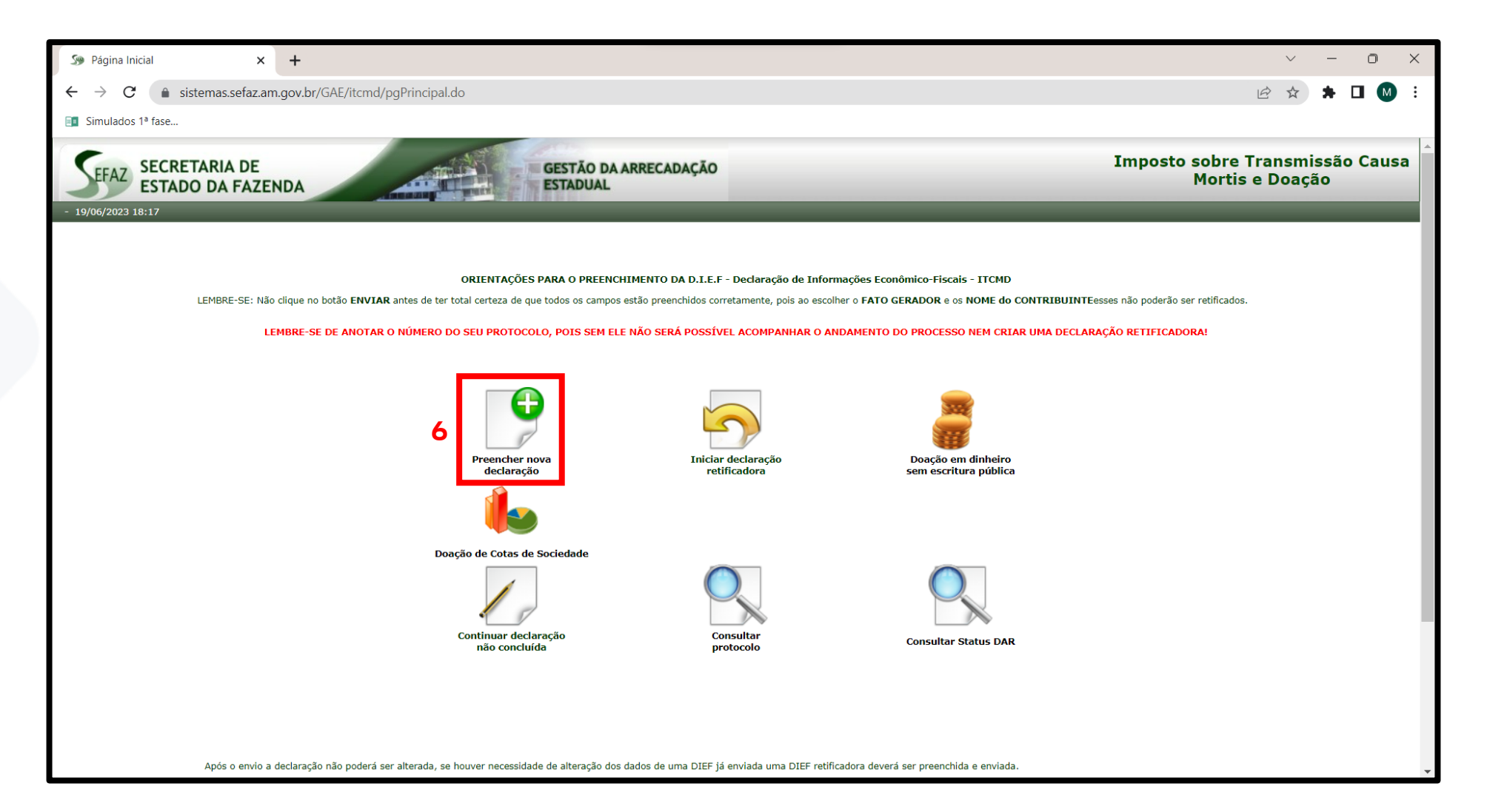

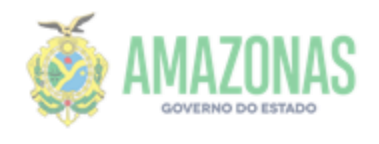

#### **7. Escolha a origem da sua demanda (judicial ou extrajudicial), bem como o fato gerador**

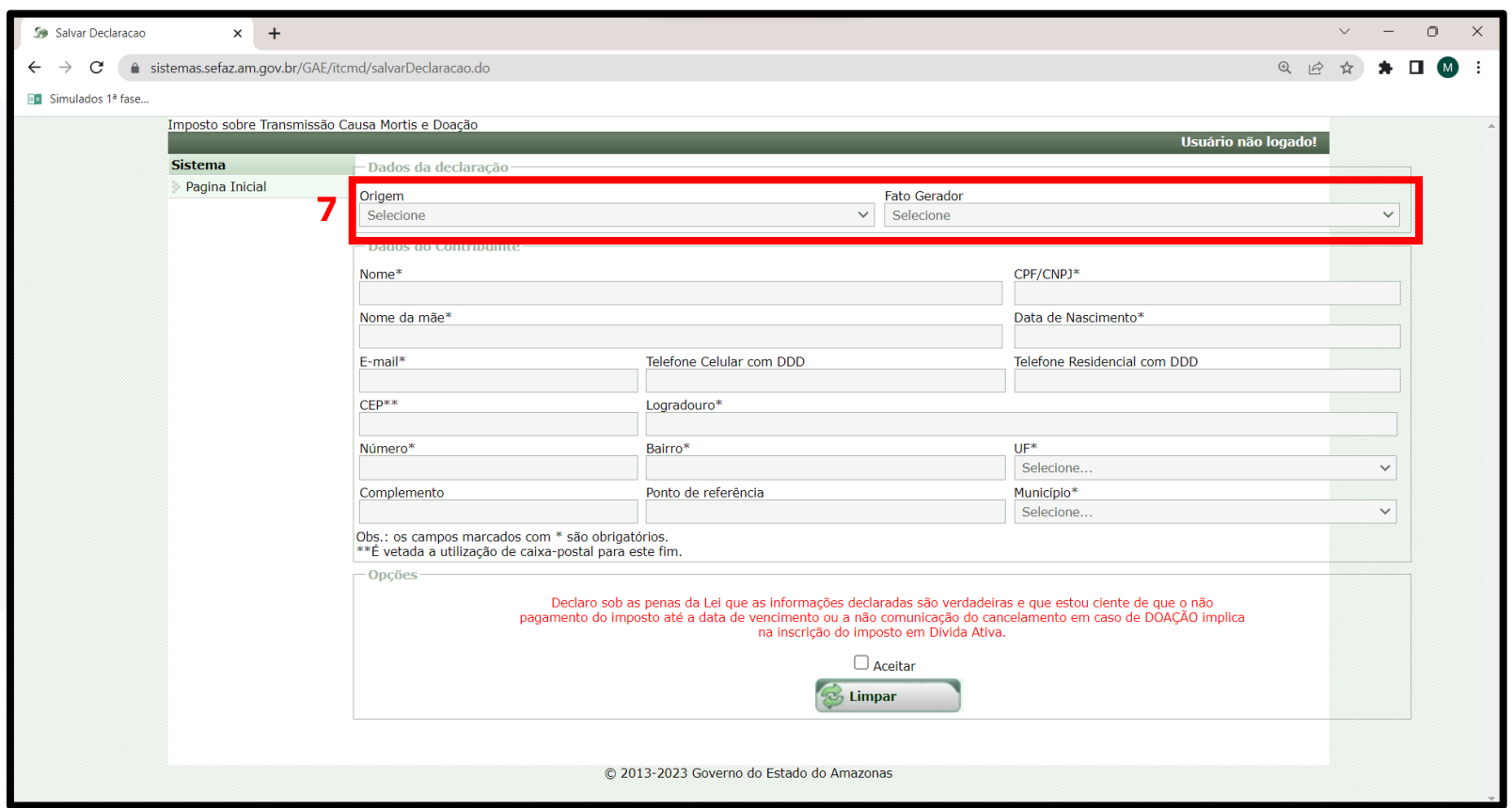

#### **OBS:**

O primeiro nome a ser cadastrado será sempre o do CONTRIBUINTE, este poderá ser tanto o inventariante, donatário, cessionário, meeiro (a) ou beneficiário, mas NUNCA será o DE CUJUS (falecido).

O preenchimento do nome deve ser completo e a declaração que constar somente do primeiro nome ou somente o sobrenome será **DENEGADA**, pois o débito precisa ser atribuído a uma pessoa com nome completo e CPF válido.

**Será expedido somente um documento de arrecadação – DAR, portanto aquele que figurar como contribuinte será o responsável pelo tributo na sua integralidade.**

**ATENÇÃO: ao escolher o FATO GERADOR e NOME do CONTRIBUINTE esses não poderão ser retificados.**

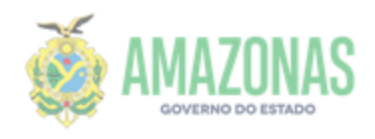

### **8. NESTA TELA, O NÚMERO DO SEU PROTOCOLO JÁ FOI GERADO, ANOTE-O PARA FUTURAS CONSULTAS E PROSSIGA COM O PREENCHIMENTO REFERENTE AOS DADOS DO PROCESSO**

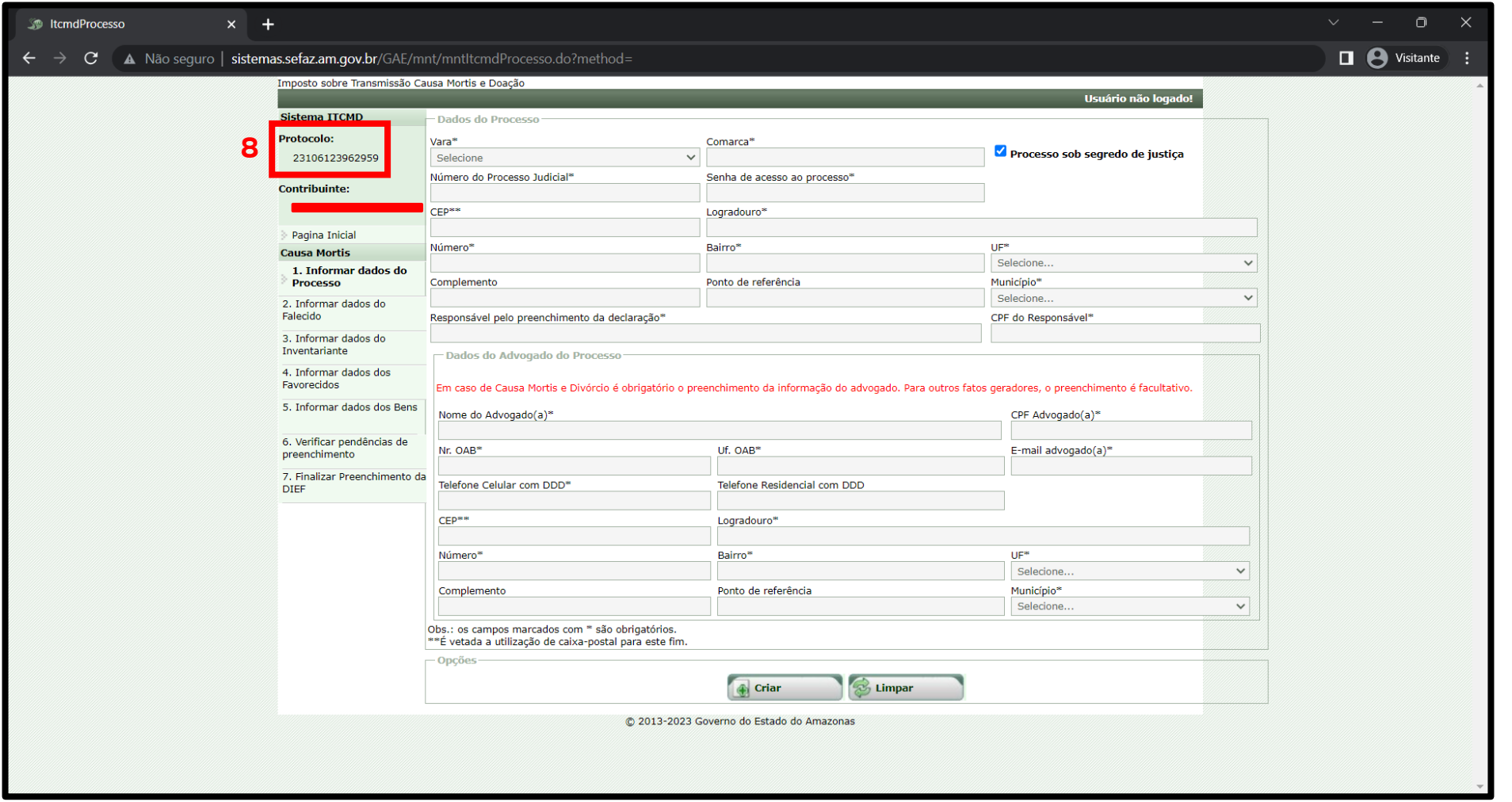

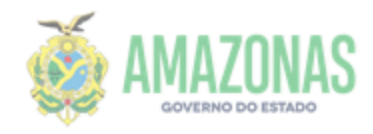

### **9. PREENCHA OS DADOS DO FALECIDO**

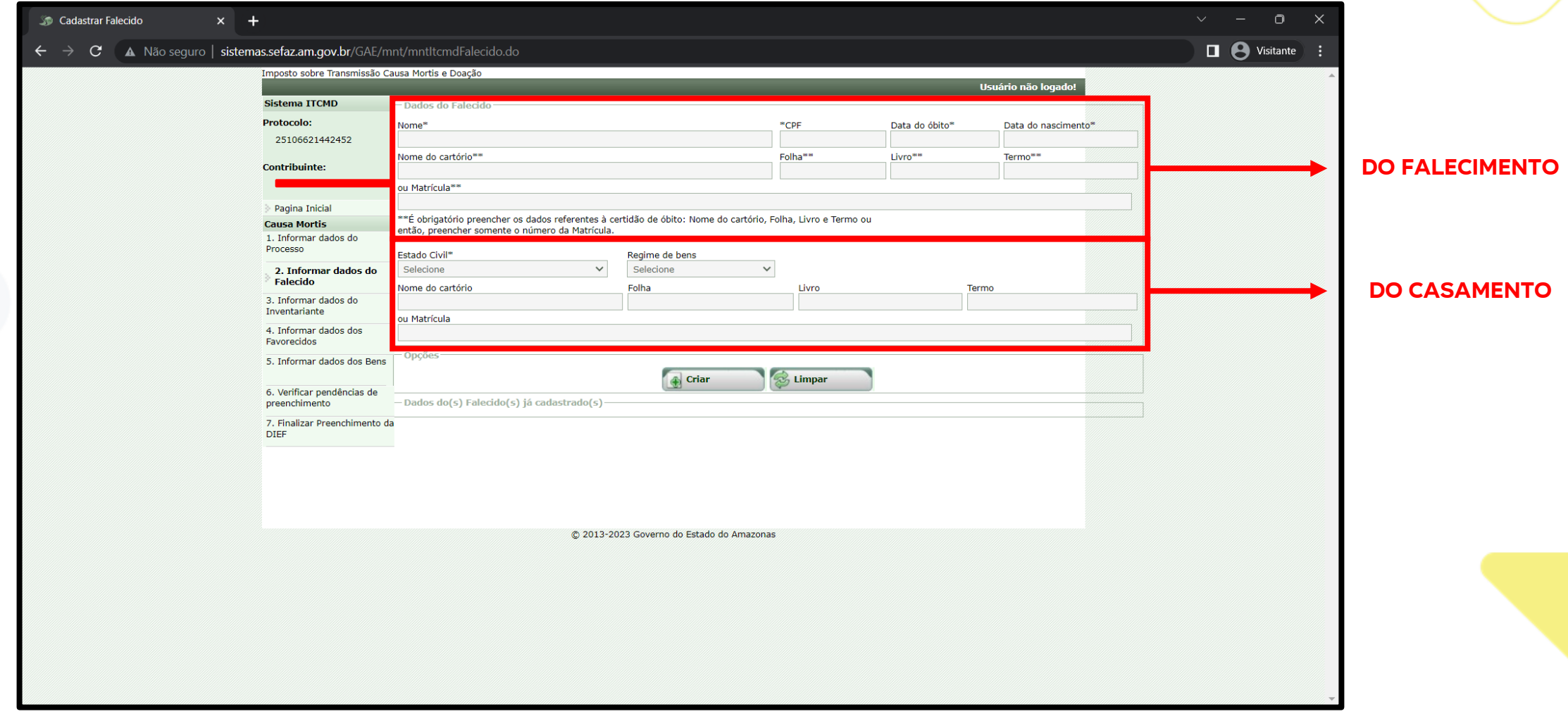

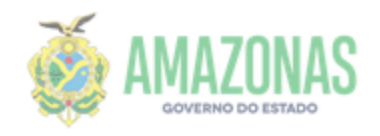

**10. Na tela que trata dos dados do (a) inventariante deverá ser informado se o(a) mesmo (a) é meeiro(a), caso não seja, informe o grau de parentesco.**

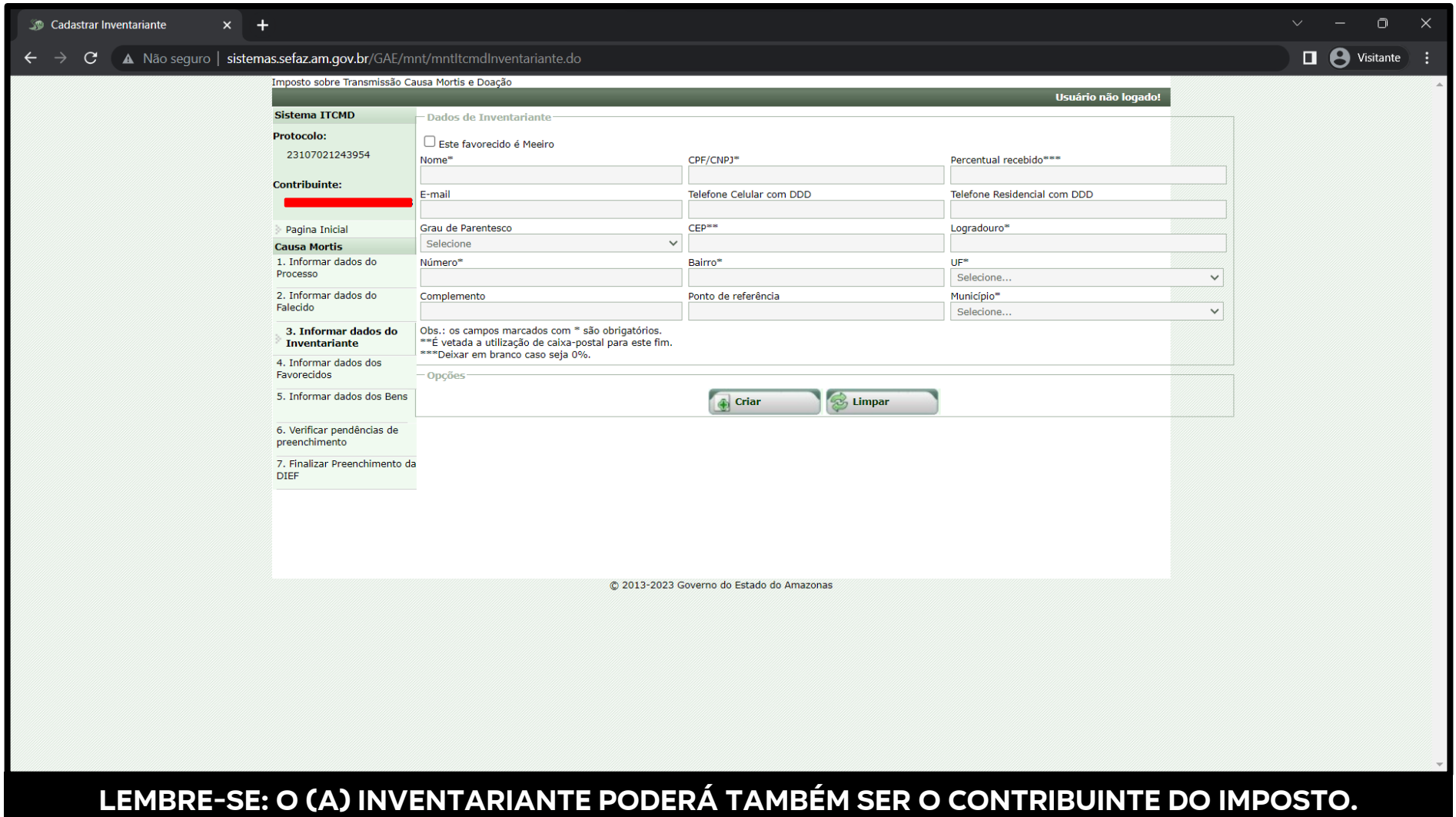

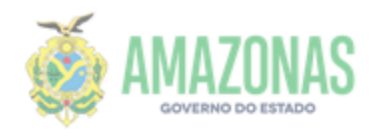

**11. NA TELA DE "DADOS DO FAVORECIDO", ACRESCENTE TODOS OS FAVORECIDOS COM SEUS RESPECTIVOS PERCENTUAIS RECEBIDOS, incluindo o (a) meeiro(a) e sua participação no quinhão.**

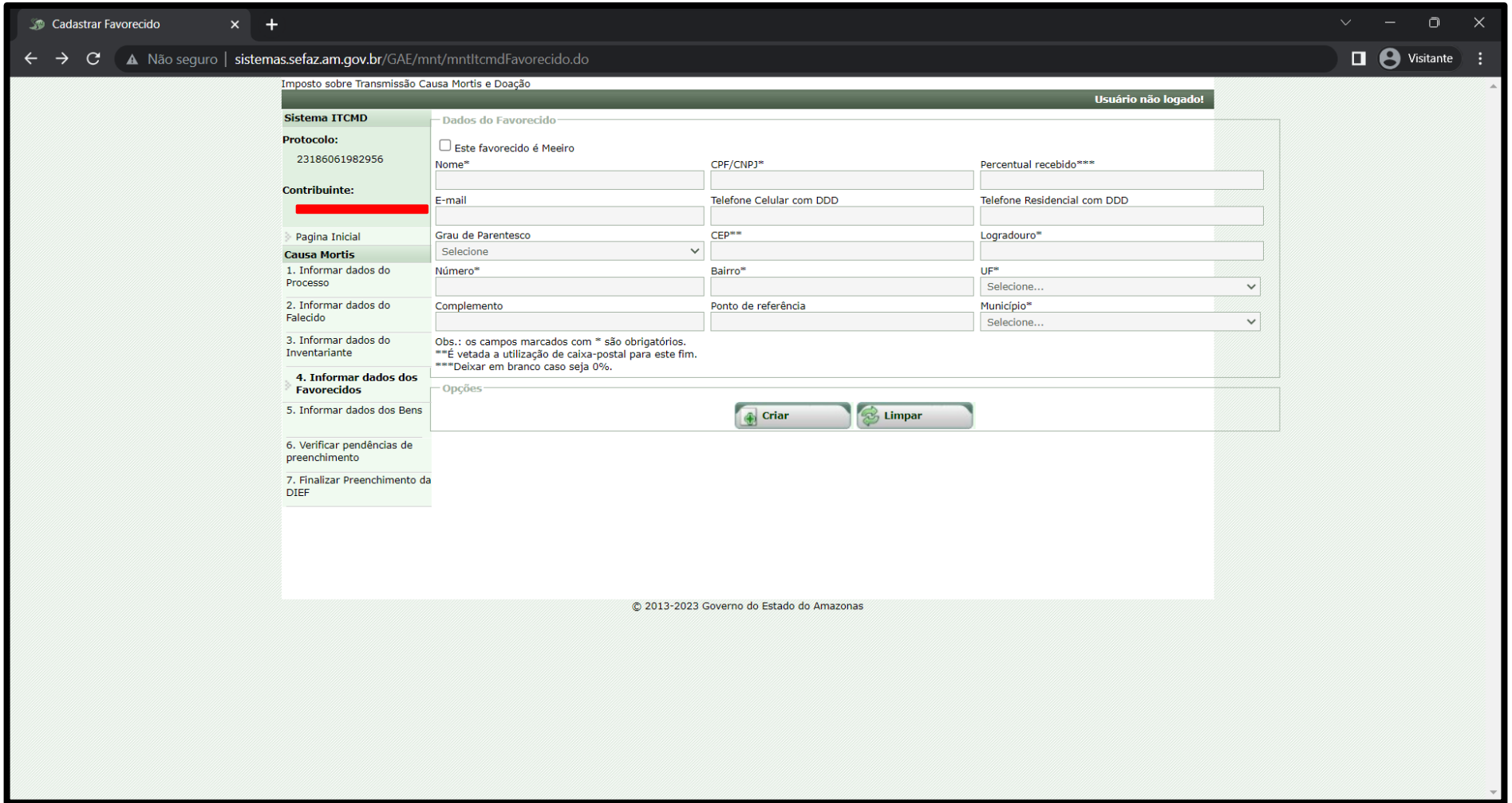

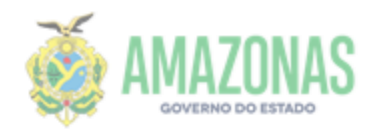

#### **12. Para cadastrar um bem você precisa fazer antes a escolha no grupo.**

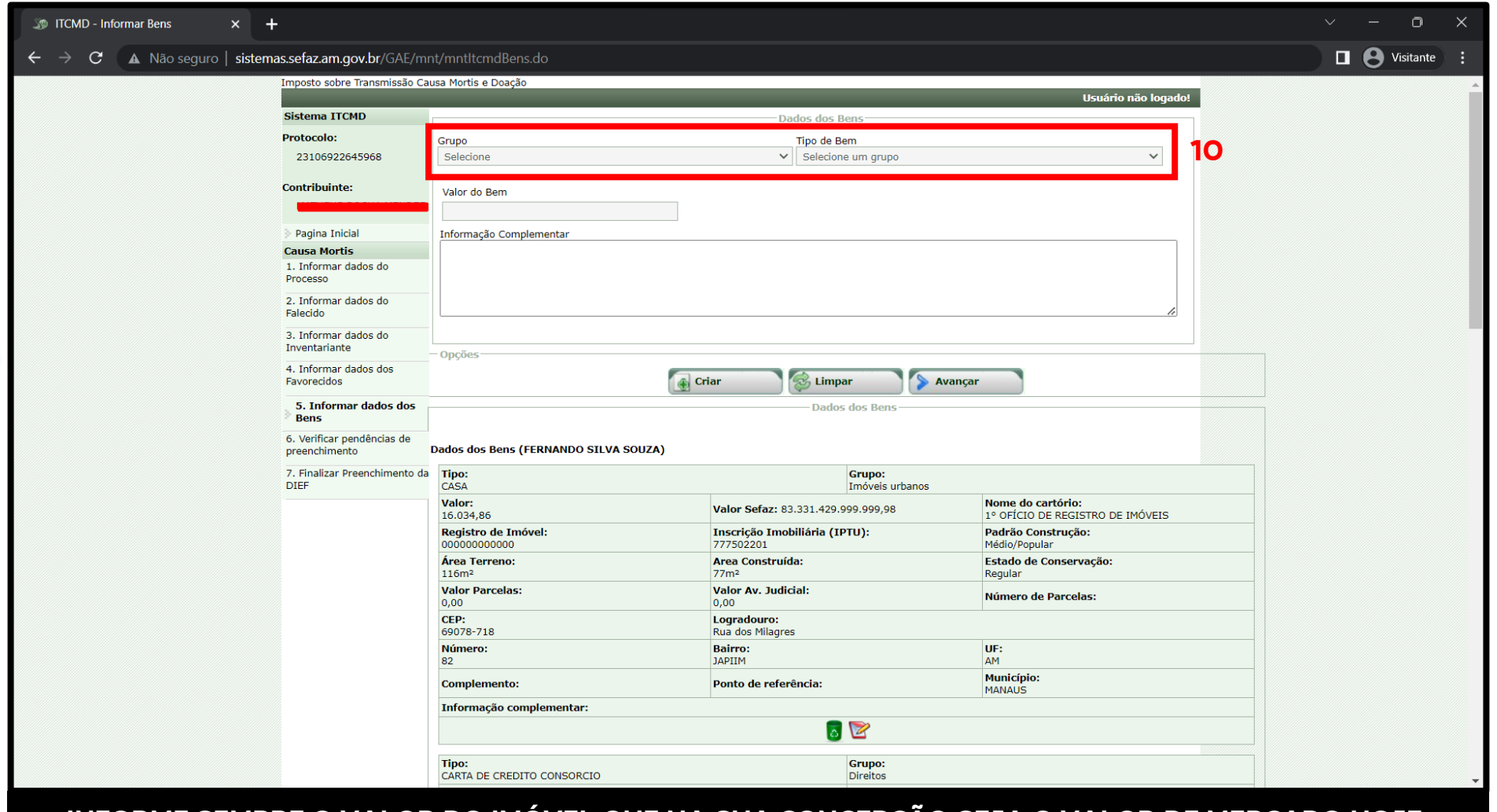

**INFORME SEMPRE O VALOR DO IMÓVEL QUE NA SUA CONCEPÇÃO SEJA O VALOR DE MERCADO HOJE.**

**EM CASO DE DÚVIDAS NO PREENCHIMENTO, AVANCE PARA A PRÓXIMA PÁGINA PARA DESCOBRIR OS GRUPOS E TIPOS DE BENS**

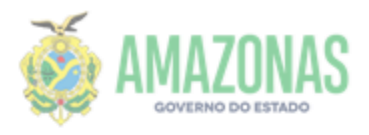

### **SAIBA AQUI QUAIS SÃO OS GRUPOS E SEUS RESPECTIVOS BENS**

### **1. IMÓVEL URBANO**

- a. Apartamento
- b. Casa
- c. Prédio

d. Galpão

e. Sala Comercial

f. Terreno

g. Vaga de Garagem

### **2. IMÓVEL RURAL**

a. Terreno Rural

b. Sítio

- c. Chácara
- d. Fazenda
- e. Casa

### **3. CRÉDITO**

- a. Saldo em Conta Corrente
- b. Poupança
- c. Investimento
- d. Outros Investimentos

### **4. TÍTULOS**

- a. Ações
- b. Cotas
- c. Títulos
- d. Outros Títulos

### **5. MÓVEIS**

- a. Veículo automotor terrestre
- b. Motocicleta
- c. Máquina Agrícola
- d. Equipamentos
- e. Aeronave
- **Embarcações**
- g. Outros bens móveis

#### **6. DINHEIRO**

- a. Moeda Nacional
- b. Moeda Estrangeira

**SE APÓS CADASTRAR OS BENS E CLICAR EM "AVANÇAR" UMA MENSAGEM DE ERRO FOR EXIBIDA, VÁ ATÉ A PÁGINA 17 PARA SABER COMO RESOLVER**

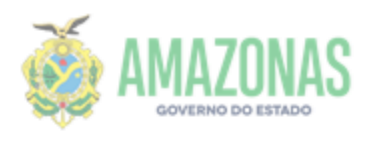

### **ALGUMAS CONSIDERAÇÕES A RESPEITO DO PREENCHIMENTO DE BENS IMÓVEIS URBANOS**

- A área do terreno e a área construída devem ser as que constam no registro de imóvel, no entanto a SEFAZ observará também como parâmetro o que está no BCI – Boletim de Cadastro Imobiliário da Prefeitura, ou outro documento que sirva de parâmetro para verificação dos dados informados, logo será levado em consideração a metragem maior.
- Ressalve-se que, em caso de apartamento a metragem que servirá de referência para a base de cálculo será a soma de (área comum + área privativa)
- A informação do padrão de construção consta no cadastro imobiliário da prefeitura, caso não saiba ou não possua área construída clique na opção "NÃO SE APLICA".
- Caso o imóvel não possua nº do IPTU preencha com (zeros) o campo.

**ATENÇÃO: A SEFAZ não é obrigada a aceitar o valor declarado, a Secretaria possui banco de dados próprio e executa sua avaliação, caso o valor avaliado seja menor que o declarado este será aceito para base de cálculo do imposto, somente após isso será liberada a declaração com o novo valor lançado mais guia de recolhimento e memória de cálculo.**

**LEMBRE-SE: essa informação será confrontada com a base da Prefeitura, portanto a ocultação do dado acarretará devolução da declaração para retificação, logo poderá atrasar o processo de tributação e liberação da guia para recolhimento.**

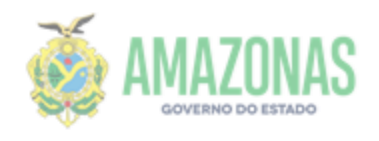

#### **13. APÓS O CADASTRO DOS BENS, A TELA DE PENDÊNCIAS SERÁ EXIBIDA, AQUI VOCÊ SERÁ ALERTADO SE HÁ ITENS PENDENTES DE PREENCHIMENTO NA DECLARAÇÃO.**

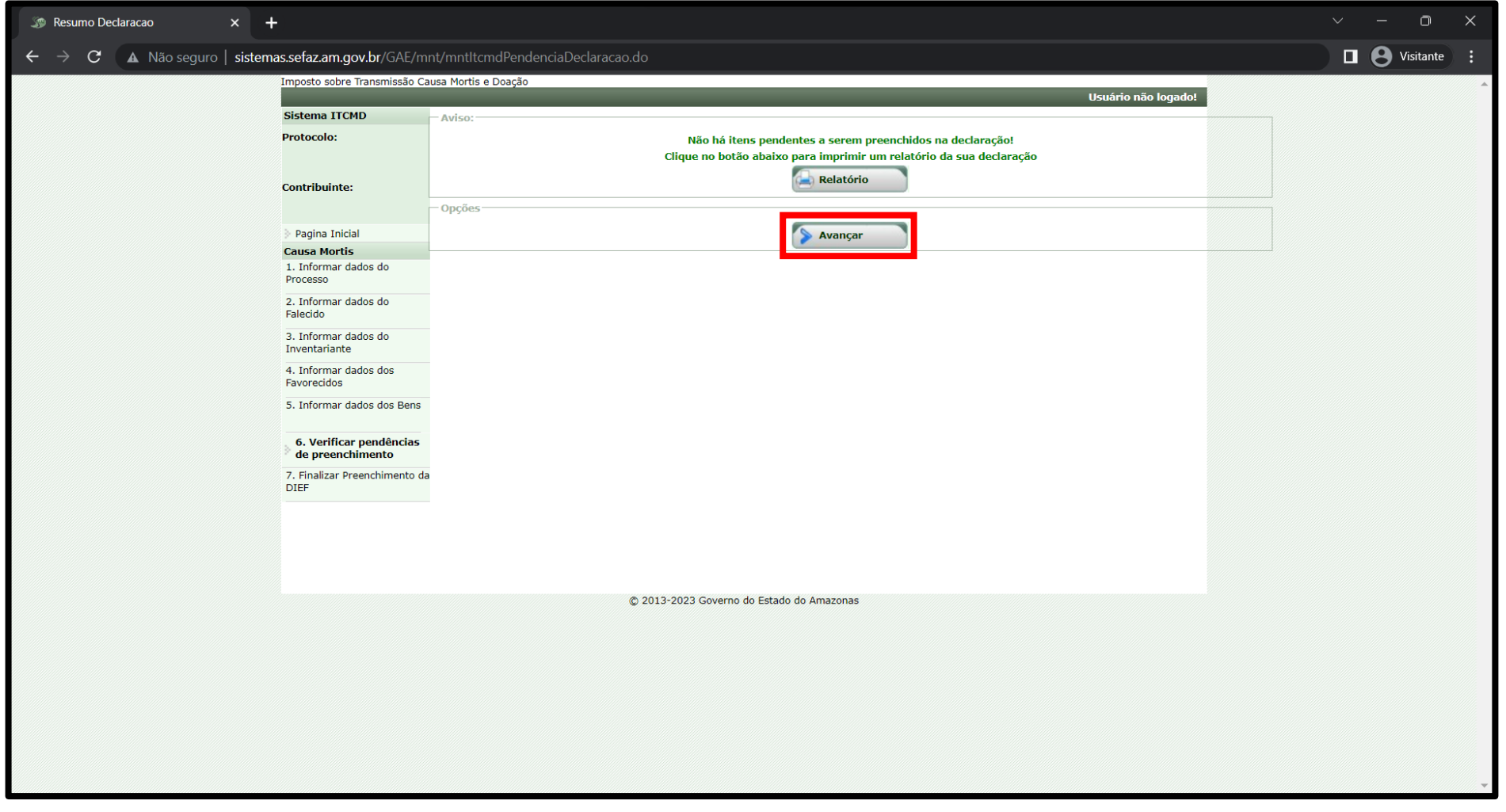

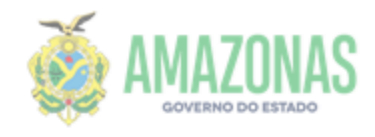

## **14. PARA FINALIZAR, CLIQUE EM "ENVIAR"**

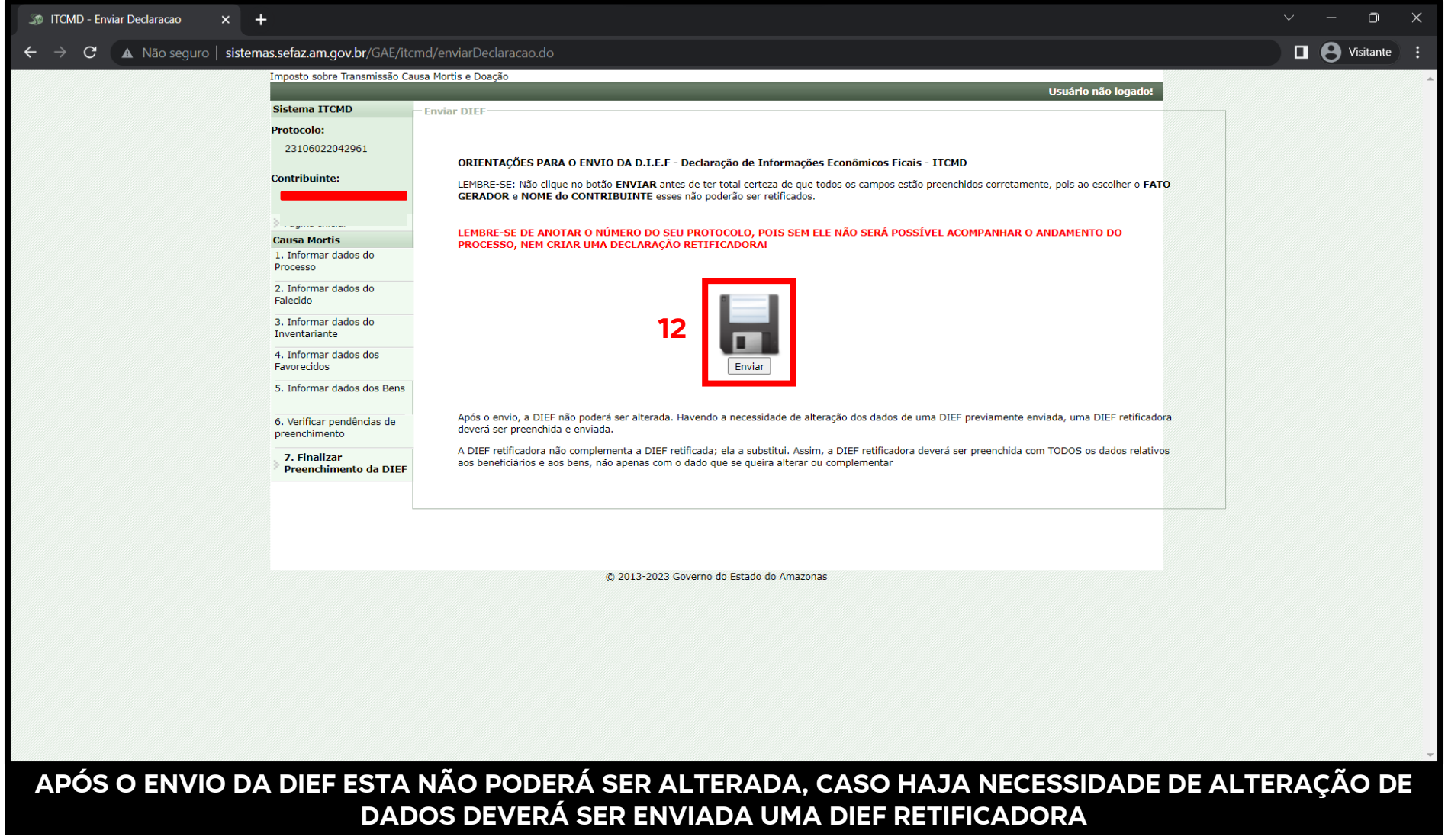

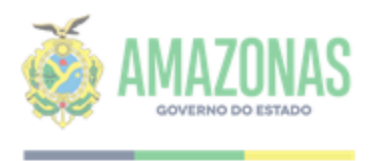

#### **ERROS COMUNS**

1. Caso ocorra erro após o envio do cadastro dos bens ou em outro item do preenchimento, com posse do número do protocolo, realize os seguintes passos:

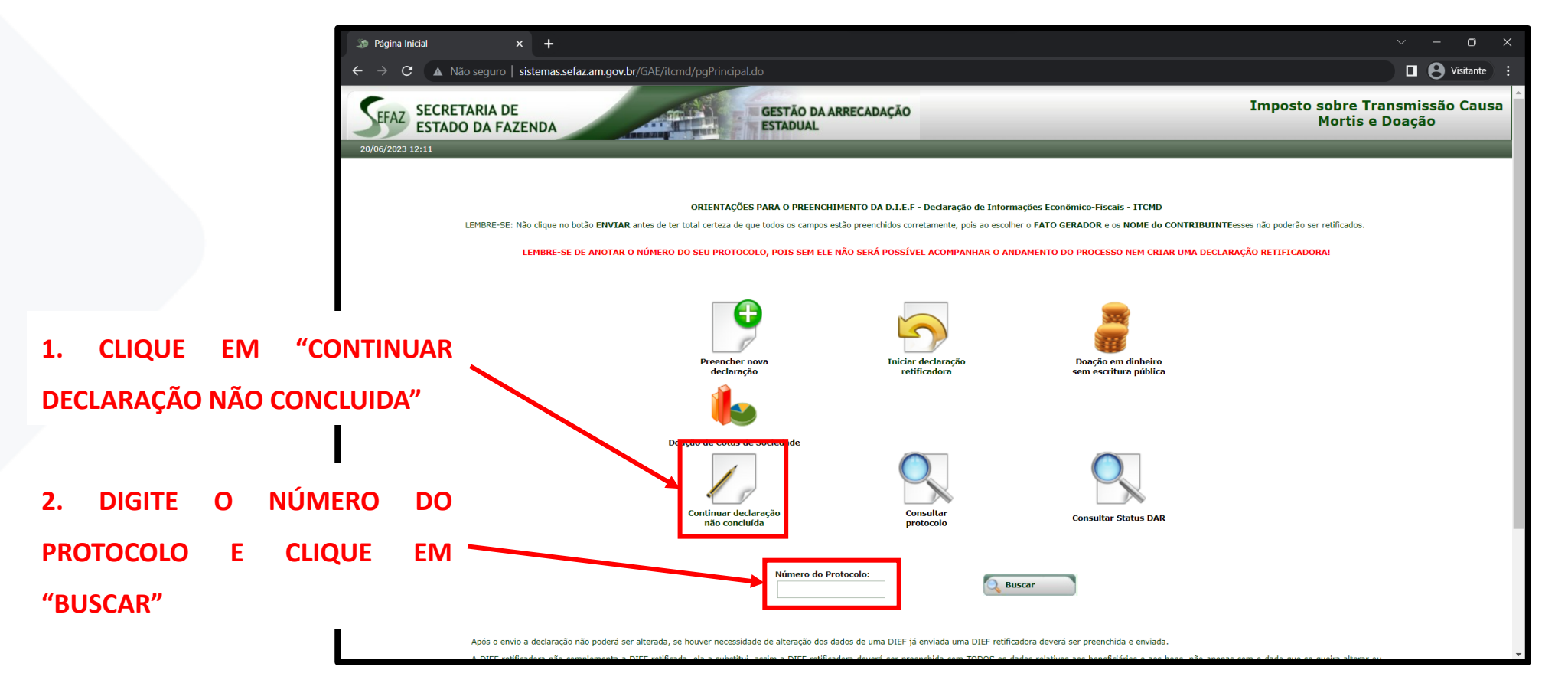

**DESTA FORMA VOCÊ SERÁ REDIRECIONADO PARA A PÁGINA DE PREENCHIMENTO DA DIEF PARA PROSSEGUIR COM A DECLARAÇÃO**

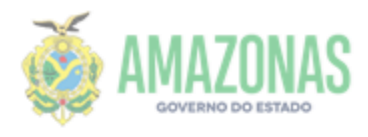

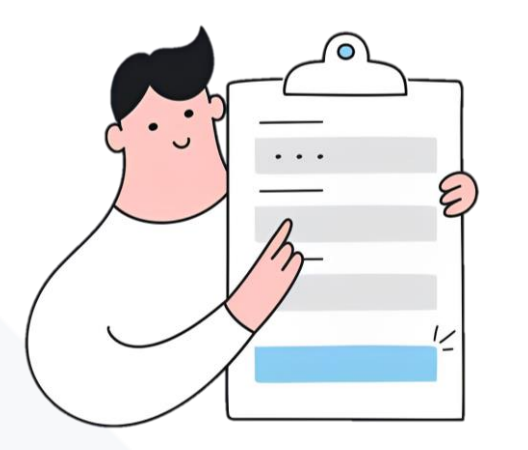

#### **DIEF PREENCHIDA E ENVIADA, E AGORA?**

**Após a transmissão da DIEF esta será distribuída entre os(as) servidores(as) responsáveis do setor que farão a análise e efetuarão a tributação, somente após será encaminhado ao contribuinte os seguintes documentos:**

# **MEMÓRIA DE CÁLCULO DAR**

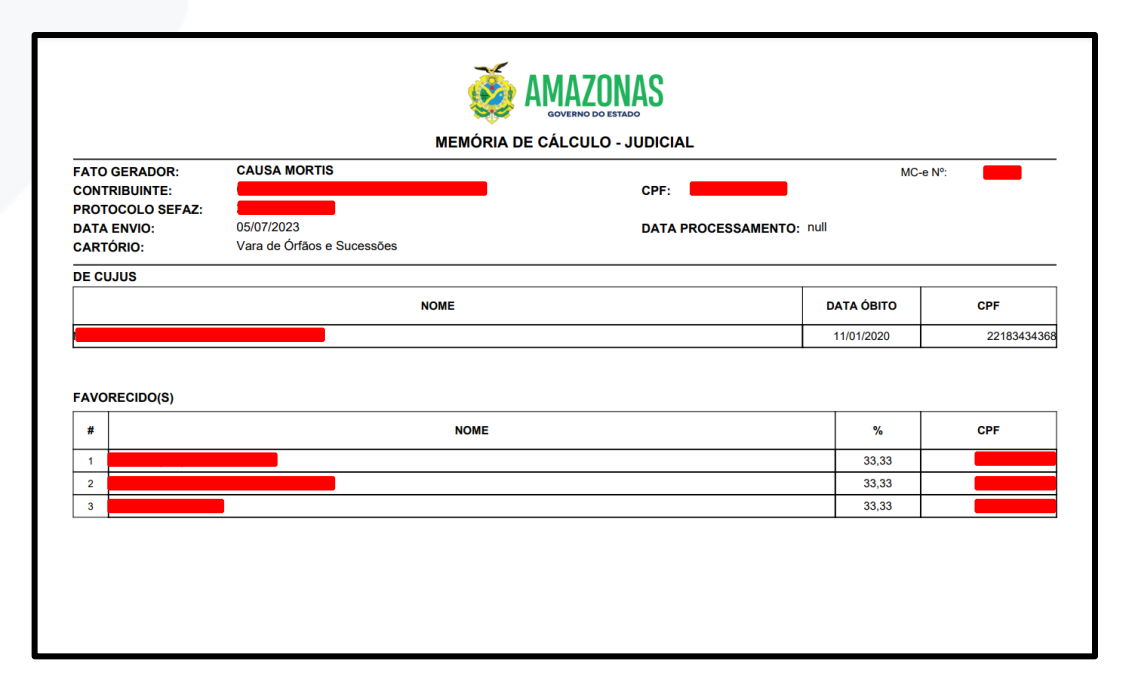

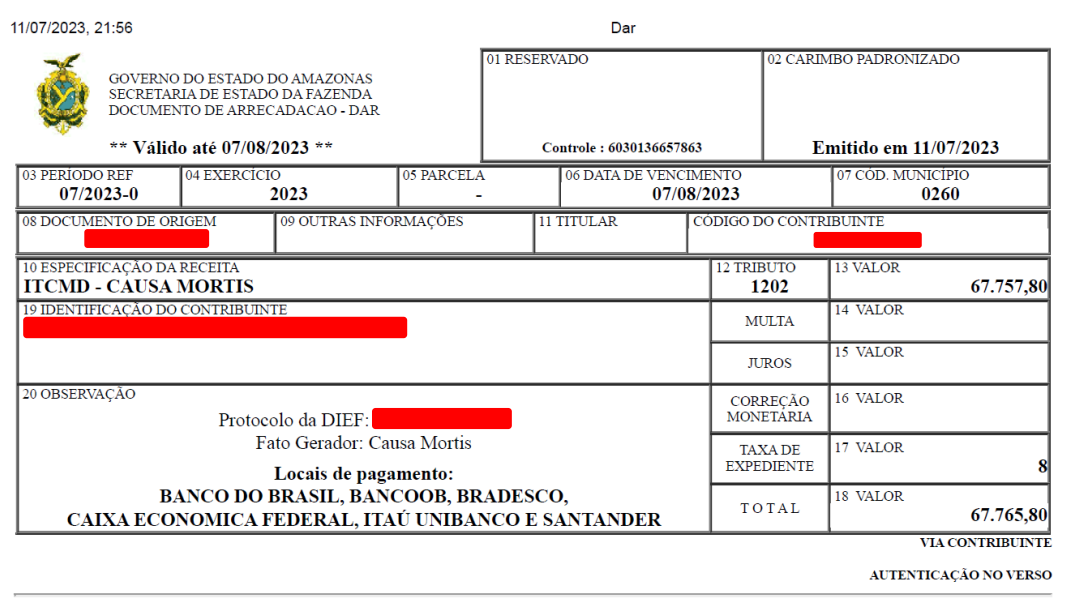

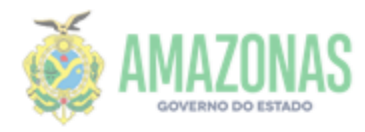

### **CONSULTANDO MEU PROTOCOLO**

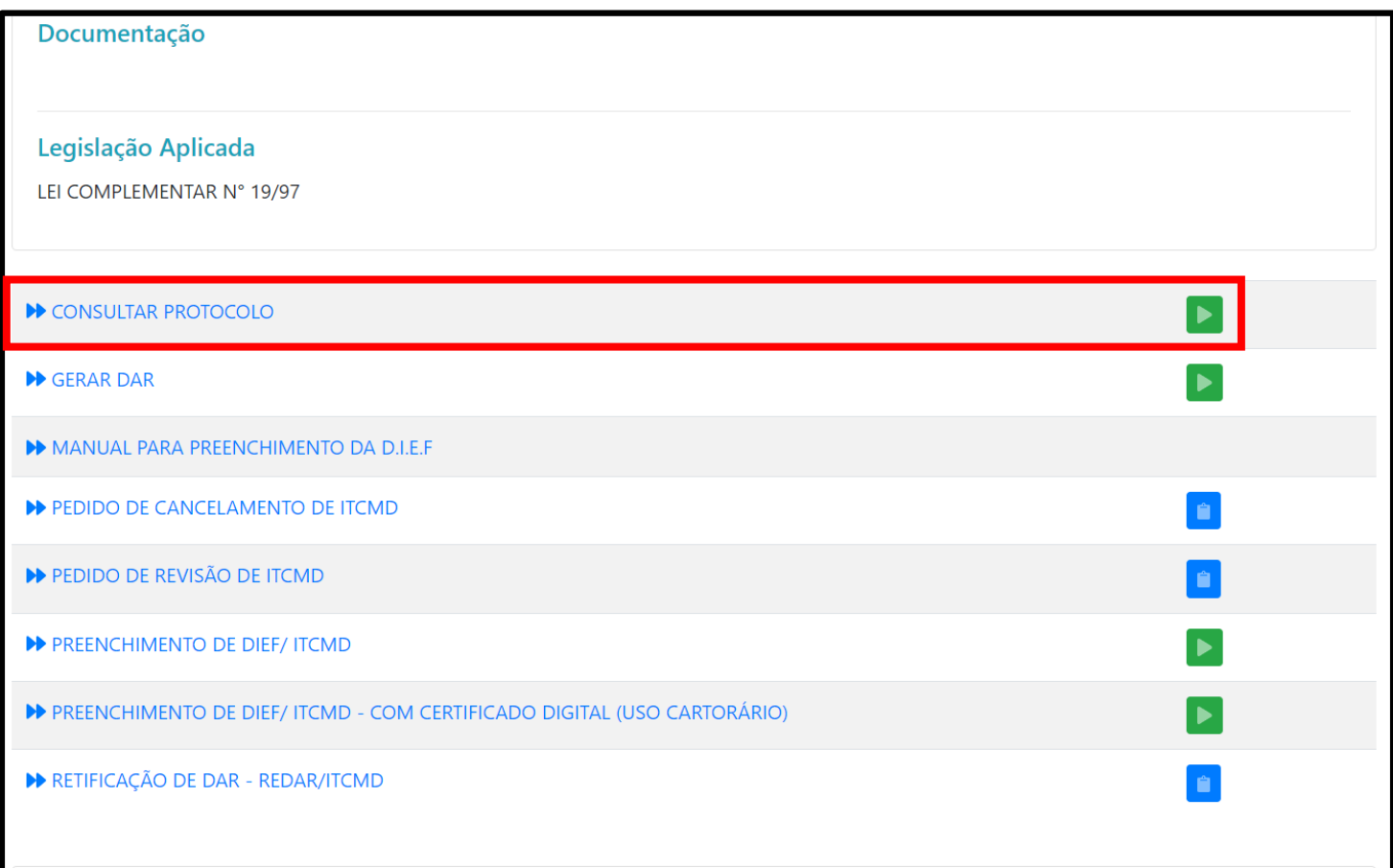

**OBS: VOCÊ PODE CLICAR DIRETAMENTE NA SETA VERDE PARA CONSULTAR O PROTOCOLO, OU CLICAR EM "CONSULTAR PROTOCOLO" PARA OBTER MAIS INFORMAÇÕES ACERCA DESTE SERVIÇO**

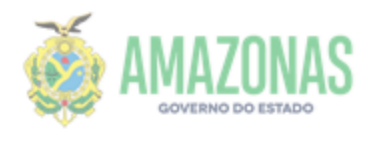

#### **15. PREENCHA OS SEGUINTES DADOS DO CONTRIBUINTE E CLIQUE EM BUSCAR**

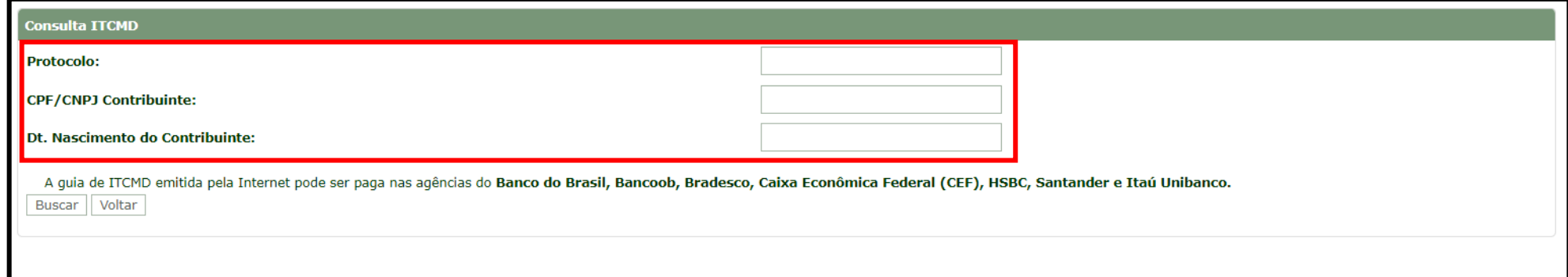

#### **16. REALIZADA A BUSCA, SERÁ POSSÍVEL VISUALIZAR A MEMÓRIA DE CÁLCULO, DAR, RELATÓRIO E DEMAIS DOCUMENTAÇÕES PERTINENTES AO PROCESSO. EM "STATUS" é possível verificar o andamento do protocolo.**

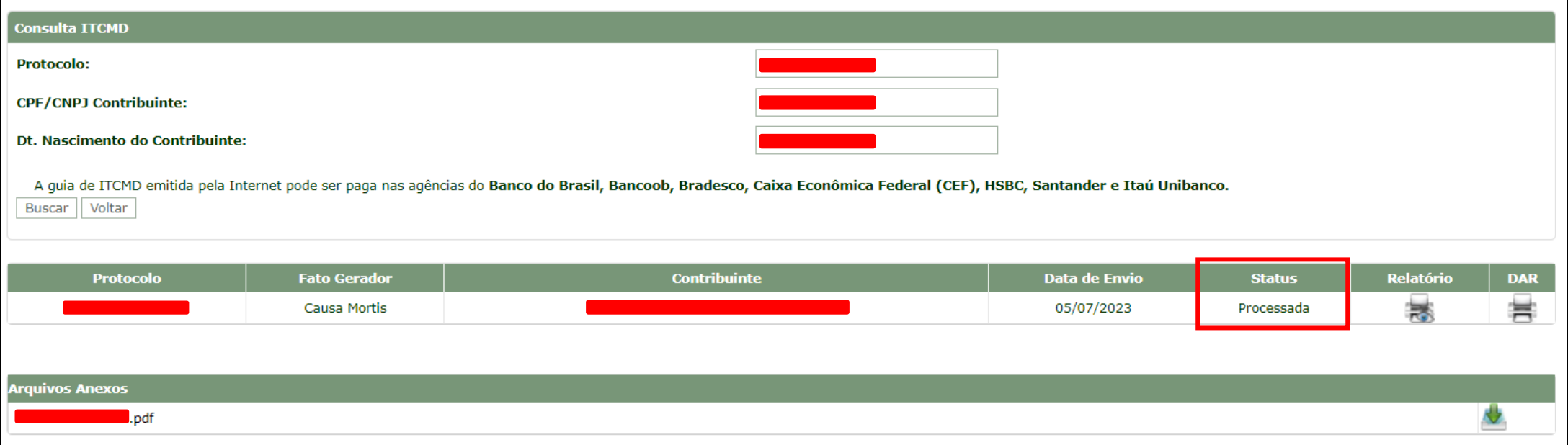

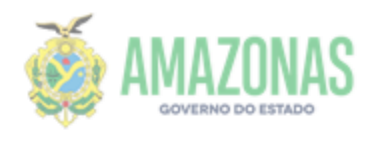

# **O STATUS DO PROTOCOLO PODERÁ SE APRESENTAR DAS SEGUINTES MANEIRAS:**

**AO SER ENVIADO O STATUS DEVE SER: TRANSMITIDO**

**APÓS SER DIRECIONADO AO SERVIDOR RESPONSÁVEL, ENTRARÁ NO STATUS DE EM ANÁLISE E ENTÃO SERÁ POSSÍVEL VISUALIZAR O NOME E MATRÍCULA DO SERVIDOR RESPONSÁVEL PELA SUA DECLARAÇÃO**

**CASO O SERVIDOR SOLICITE APRESENTAÇÃO DE ALGUM DOCUMENTO OU QUALQUER OUTRA COMPLEMENTAÇÃO, O STATUS A SER MOSTRADO DEVE SER: PENDENTE DE DOCUMENTAÇÃO**

**APÓS REANÁLISE DA PENDÊNCIA O STATUS DEVE RETORNAR PARA: EM ANÁLISE**

**APÓS A ANÁLISE DA DECLARAÇÃO, SE RETIFICADORA, O SERVIDOR DEVE CANCELAR A DECLARAÇÃO RETIFICADA, O STATUS APRESENTADO SERÁ RETIFICADA/CANCELADA**

**APÓS A LIBERAÇÃO DA GUIA DE RECOLHIMENTO E DA MEMÓRIA DE CÁLCULO O STATUS A SER APRESENTADO DEVE SER: PROCESSADA**

**O STATUS DE CANCELADA SERÁ USADA QUANDO O SERVIDOR PRECISAR CANCELAR UMA DECLARAÇÃO MOTIVADAMENTE.**